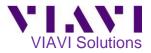

# P-5000i Fiber Microscope PON Fiber Inspection with the HST-3000

This quick card describes how to use the VIAVI P5000i Fiber Inspection Microscope to inspect simplex SC-APC and OptiTap fiber end faces. Inspect & clean (if necessary) both sides of every connection being used (bulkhead connectors and patch cables) prior to connection. Unclean fiber connectors may result in inaccurate results and damaged network equipment.

## **Equipment Requirements:**

- HST-3000
- P5000i Fiber Inspection Microscope
- SC-APC Bulkhead Inspection Tip (FBPT-SC-APC)
- 2.5mm APC Patch Cable tip or (FBPT-U25MA) or SC-APC Optical Coupler
- OptiTap Bulkhead Inspection Tip (FBPT-COD-L)
- Fiber optic cleaning tools

## Setting Up the P-5000i:

1. Install Tip:

- For SC-APC Bulkhead Inspection, connect the SC-APC Bulkhead Inspection Tip to the P5000i Fiber Inspection Microscope by loosening and tightening the Retaining Nut on the P5000i Fiber Probe Barrel Assembly.
- For SC-APC Patch Cable or OptiTap Drop Cable Inspection, connect the 2.5mm APC Patch Cable Inspection Tip to the P5000i Fiber Inspection Microscope by loosening and tightening the Retaining Nut on the P5000i Fiber Probe Barrel Assembly.
- For OptiTap Bulkhead Inspection, remove the entire Barrel Assembly from the Probe, and connect the OptiTap Bulkhead Inspection Tip directly to the P5000i Fiber Inspection Microscope base
- Connect the P5000i USB Connector to a USB port on the top of the test set.

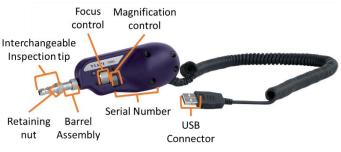

Figure 1: P-5000i Fiber Inspection Microscope

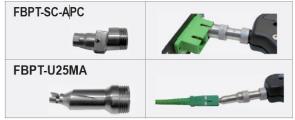

Figure 2: SC-APC Inspection Tips and Application

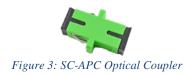

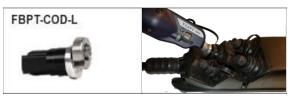

Figure 4: OptiTap Bulkhead Inspection Tip and Application

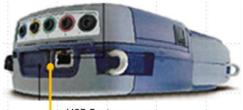

USB Port Figure 5: HST-3000 Top View

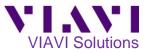

# 

- 1. Press the **Power button** to turn on the HST-3000.
- 2. Press the right arrow key <sup>∞</sup> until the highlighted function key shows **SCOPE**
- Select 1 Fiber Microscope to display the P-5000i Fiber Microscope screen.
- 4. Press the **Configure** key to display Fiber Microscope Settings
- 5. Select 1 Profile to edit Profile settings
- 6. Select 2 SM APC (IEC Table 4)
- Press the Cancel key twice to return to the Fiber Microscope Settings screen.
- 8. Select 2 Tip to edit Tip settings
  - For SC-APC Bulkhead Inspection, SC-APC Patch Cable Inspection, or OptiTap Drop Cable Inspection, select 1 – Standard Tips (with BAP1)
  - For OptiTap Bulkhead Inspection, select 2 – Long Reach Tips.
- Press the Home key twice to return to the Fiber Microscope screen.

| Microscope Measurements                                                          |
|----------------------------------------------------------------------------------|
| Press a number or use arrow keys and then OK                                     |
| Test liber with the liber filleroscope                                           |
|                                                                                  |
|                                                                                  |
| ◀ ETH TE SCOPE<br>Figure 7: Microscope Screen                                    |
| 🌾 Fiber Microscope Settings 🛛 🕈 🗍                                                |
| CONFIG->MICROSCOPE Press HOME to go back                                         |
| 1 - Profile<br>SM UPC, RL>46dB (IEC Table 3)<br>Test Fiber                       |
| 2 - Tip<br>Standard Tips(with BAP1)<br>3 - Filename Base                         |
| 5 - Filename Dase<br><sup>fiber</sup><br>4 - Focus Meter                         |
| Yes<br>5 - Auto-center Live                                                      |
| Yes                                                                              |
| MICROSCOPE PDF ABOUT<br>Figure 8: Fiber Microscope Settings                      |
|                                                                                  |
| CONFIG->MICROSCOPE Press HOME to go back                                         |
|                                                                                  |
| Current: SM UPC, RL>45dB (IEC Table 3)<br>1 - SM UPC, RL>45dB (IEC Table 3)      |
| 2 - SM APC (IEC Table 4)                                                         |
| 3 - SM PC, RL>26dB (IEC Table 5)<br>4 - MM (IEC Table 6)                         |
|                                                                                  |
| Figure 9: Profile Selections                                                     |
| Fiber Microscope Settings                                                        |
| CONFIG->MICROSCOPE<br>Press HOME to go back                                      |
|                                                                                  |
| Current: Standard Tips (with BAP1)                                               |
| 1 - Standard Tips (with BAP1) 🗾 🖌 🔺                                              |
| 1 - Standard Tips (with BAP1)       ✓ ▲         2 - Simplex Long Reach (-L) Tips |
| 2 - Simplex Long Reach (-L) Tips<br>3 - Ribbon Tips                              |
| 2 - Simplex Long Reach (-L) Tips                                                 |

Figure 10: Tip Settings

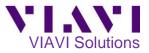

### **Inspect Bulkhead Connector:**

- For SC-APC Bulkhead Inspection, insert the P5000i SC APC Bulkhead inspection tip into the SC APC Bulkhead. Note: The tip and bulkhead connector are both keyed. The keys must be aligned.
- For OptiTap Bulkhead Inspection, insert the P5000i
   OptiTap Bulkhead inspection tip into the OptiTap Bulkhead.

Note: Align the arc and flat "male" pin geometry of the inspection tip to the matching "female" counterpart insertions inside the OptiTap receptacle adapter and insert to secure.

- Focus the live fiber image on the screen using the P5000i's Focus Control knob. If dirty, clean the connector and reinspect.
- 4. If it appears clean, press the **TEST** function key.
- 5. If the test fails, clean the fiber end-face and re-run the inspection test. Repeat until it passes.
- 6. When the test passes the display will be highlighted in green.
- 7. Press the **ZONES** function key to verify all three zones are green and pass.

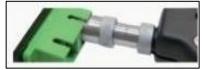

Figure 11: SC APC Bulkhead

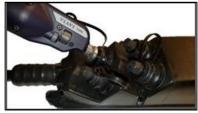

Figure 12: OptiTap Bulkhead

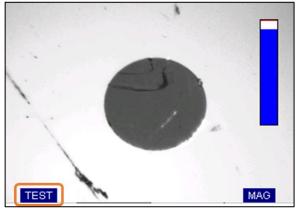

Figure 13: Live Fiber Image

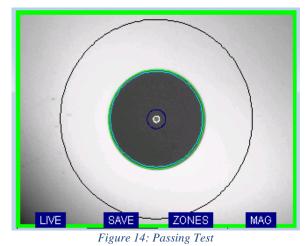

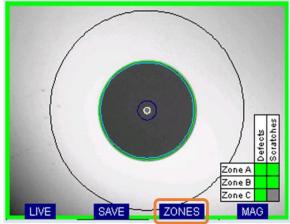

Figure 15: Zones

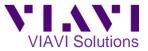

### **Inspect Patch Cable:**

For **SC-APC Patch Cable Inspection** through an SC-SC Optical Coupler,

- Insert the patch cable into the SC APC optical coupler. Note: The patch cable and coupler are both keyed. The keys must be aligned.
- Insert the SC APC Bulkhead inspection tip into the SC APC Optical Coupler.
   Note: The tip is also keyed. The keys must be aligned.

For **SC-APC Patch Cable Inspection** without an SC-SC Optical Coupler,

- Insert the patch cable into the 2.5mm APC Patch Cable inspection tip.
- Rotate fiber and align the connector key to the notch on inspection tip for proper alignment.

### For OptiTap Drop Cable Inspection,

- Insert the drop cable into the 2.5mm APC Patch Cable inspection tip.
- Rotate fiber and align the connector key to the notch on inspection tip for proper alignment.
- Focus the live fiber image on the screen using the P5000i's Focus Control knob. If dirty, clean the connector and reinspect.
- 2. If it appears clean, press the **TEST** function key.
- 3. If it fails, clean the fiber end-face and re-run the inspection test. Repeat until it passes.
- 4. When the test passes the display will highlighted in green.
- 5. Press the **ZONES** function key to verify all three zones are green and pass. You are now ready to connect to the fiber under test.

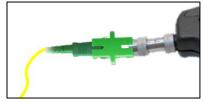

Figure 16: SC APC Patch Cable and Coupler

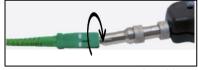

Figure 17: SC APC Patch Cable

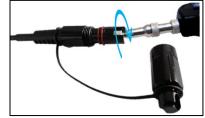

Figure 18: OptiTap Drop Cable

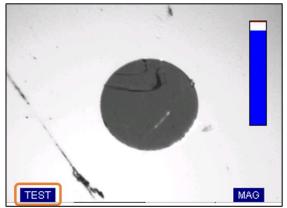

Figure 19: Live Fiber Image

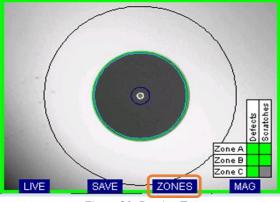

Figure 20: Passing Test

Contact Us

+1 844 GO VIAVI (+1 844 468 4284) To reach the VIAVI office nearest you, visit viavisolutions.com/contacts.

© 2021 VIAVI Solutions Inc. Product specifications and descriptions in this document are subject to change without notice.